## LettTouch:

## **Kasse-LettTouch/Salg enkel**

Velg ansatt og trykk på ok.

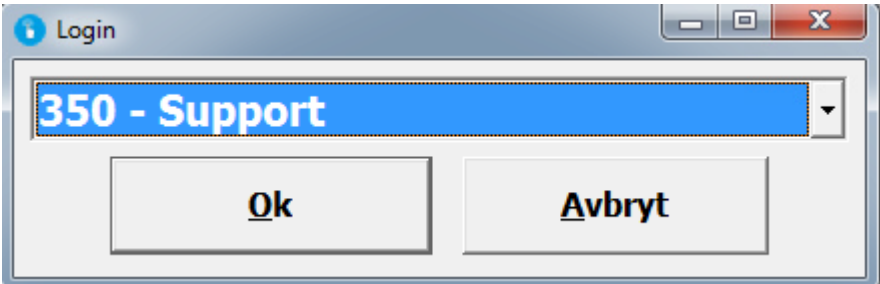

## **Lett touch**

Du velger varer ved og trykke på vareknappene til venstre,og til høyre forskjellige betalings metoder og funksjoner.

når du legger inn varer så kommer de i handlekurven/lista til høyre.

**Kontant**: Ved betaling med kontanter trykker du på KONTANT, og kvitteringen blir skrevet ut.

**Terminal**: Ved betaling med kort, trykker du på TERMINAL, og beløpet blir da overført til Bankterminalen. Kunden setter inn kortet og ved godkjent betaling blir kvittering skrevet ut.

**Avansert betaling**: Avansert betaling inneholder andre betalingsmetoder som deling mellom kontant og terminal, Vipps mm.

**Kundekort:** avslutter salg og trekker saldo fra kundekort.

**Endre**: Hvis en ønsker å endre et aktivt salg, kan en bruke endre knappen for å:

- Endre pris
- Endre antall
- Gi rabatt

Trykk på varelinjen du ønsker å endre for å gjøre den aktiv (du ser den er merket når linjen blir blå)

**Slett**: Dersom du har behov for å slette en varelinje trykker du på SLETT på verktøylinjen. Dette sletter siste varelinje. For å slette en utvalgt varelinje, kan du merke denne ved å trykke på den (når varelinjen blir blå er den merket), deretter trykker du på SLETT.

**Retur**: blir brukt til å ta retur på varer. merk varelinjen du vil sette som retur å trykk på retur

**MVA**: Dersom du har behov for å skifte mellom 25% MVA og 15% MVA, kan du enkelt gjøre det ved å trykke på knappen ENDRE TIL 15% MVA.

Trykker du en gang til på samme knappen endrer du tilbake til 25% MVA. Merk: dersom varer ikke er lagt inn med priser for både 15% og 25% så vil kassen endre dette etter hovedprisen på varen.

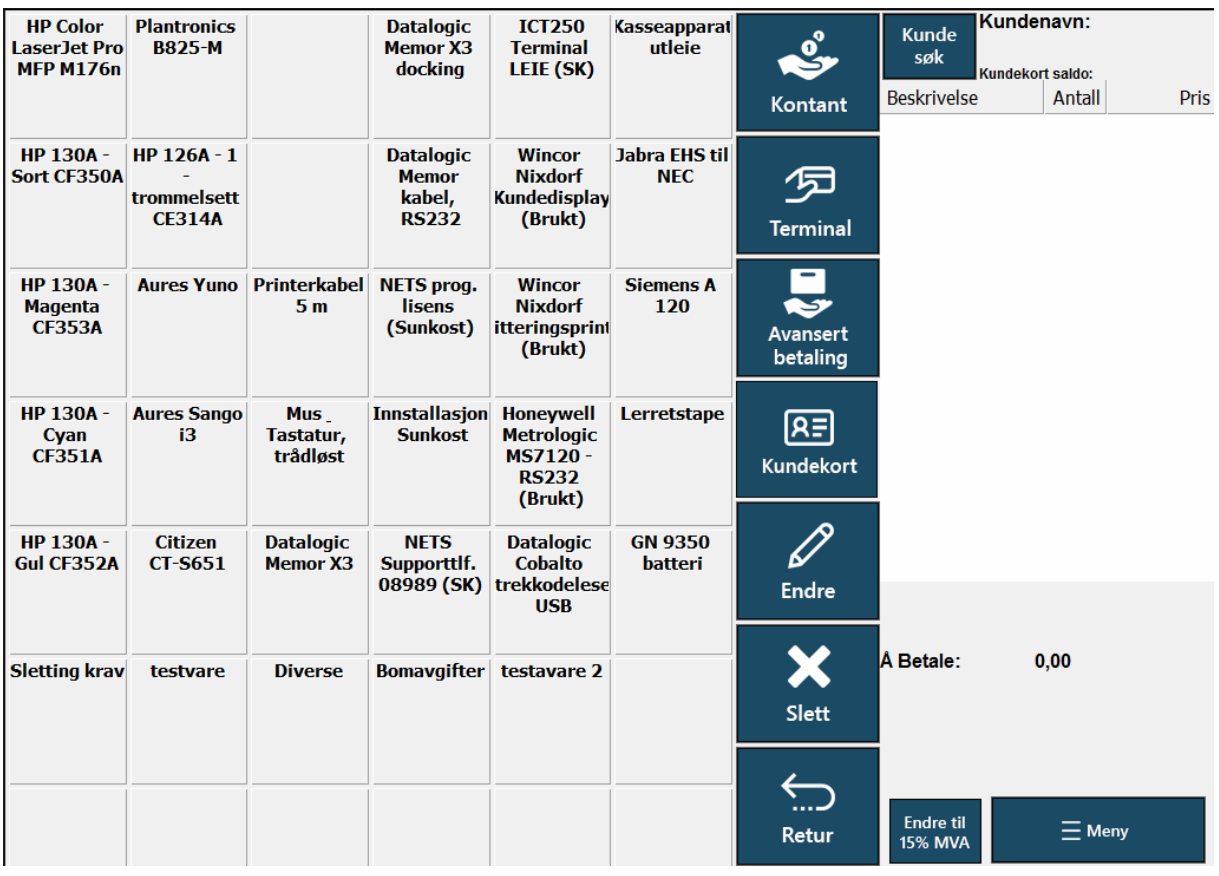

**Meny**: VSP LETTOUCH har en egen meny lett tilgjengelig for mer avanserte operasjoner. For å åpne

menyen trykker du på knappen MENY nederst til høyre i kassebildet:

**Rediger varer**: Denne funksjonen gir deg mulighet til og redigere eller legge til nye varer.

**Gavekort**: Denne funksjonen er for lading og sjekke av saldo på elektronisk gavekort.

**Uttak**: denne knappen blir brukt for å ta ut penger av kasseskuffen til for eks innkjøp av varer til butikken.

Den kan også brukes til kasseregulering, for å sette inn penger i kasseskuffen eller ta ut penger.

for å sette inn penger i kasseskuffen ved bruk av denne funksjonen må beløpet starte med –

**Hent kunde**: Denne knappen åpner opp et søkevindu der du kan søke frem å velge en kunde.

**Merk ordre**: Denne funksjonen gir deg mulighet til å legge til kommentar til salget/ordren.

**Lag ordre**: Denne funksjonen gir deg mulighet til å lagre ordre på en kunde. du må først velge kunde å det må være noen varer i handlekurven.

**Åpne kasseskuff**: I menyen, trykk på ÅPNE KASSESKUFF.

**Registrer kunde med kundekort**: Denne funksjonen gir deg mulighet til å registrere nye kunder så har kundekort (om kundekort er satt opp i systemet).

**Registrer ny kunde**: Denne funksjonen gir deg mulighet til å lage nye kunder i systemet.

**Påfyll kundekort**: Denne funksjonen gir kunden mulighet til og lade opp saldoen på kundekortet sitt.

**Kopi av kvittering**: For å skrive ut kopi av siste kvittering. Trykk på *KOPI AV KVITTERING*.

Merk: I følge kassaloven, er det kun mulig å skrive ut en kopi av kvitteringen.

**Avslutt kassen**: avslutter kassebildet å du kommer ut til menyen.

**Tilbake til kassen**: går tilbake til kassebildet

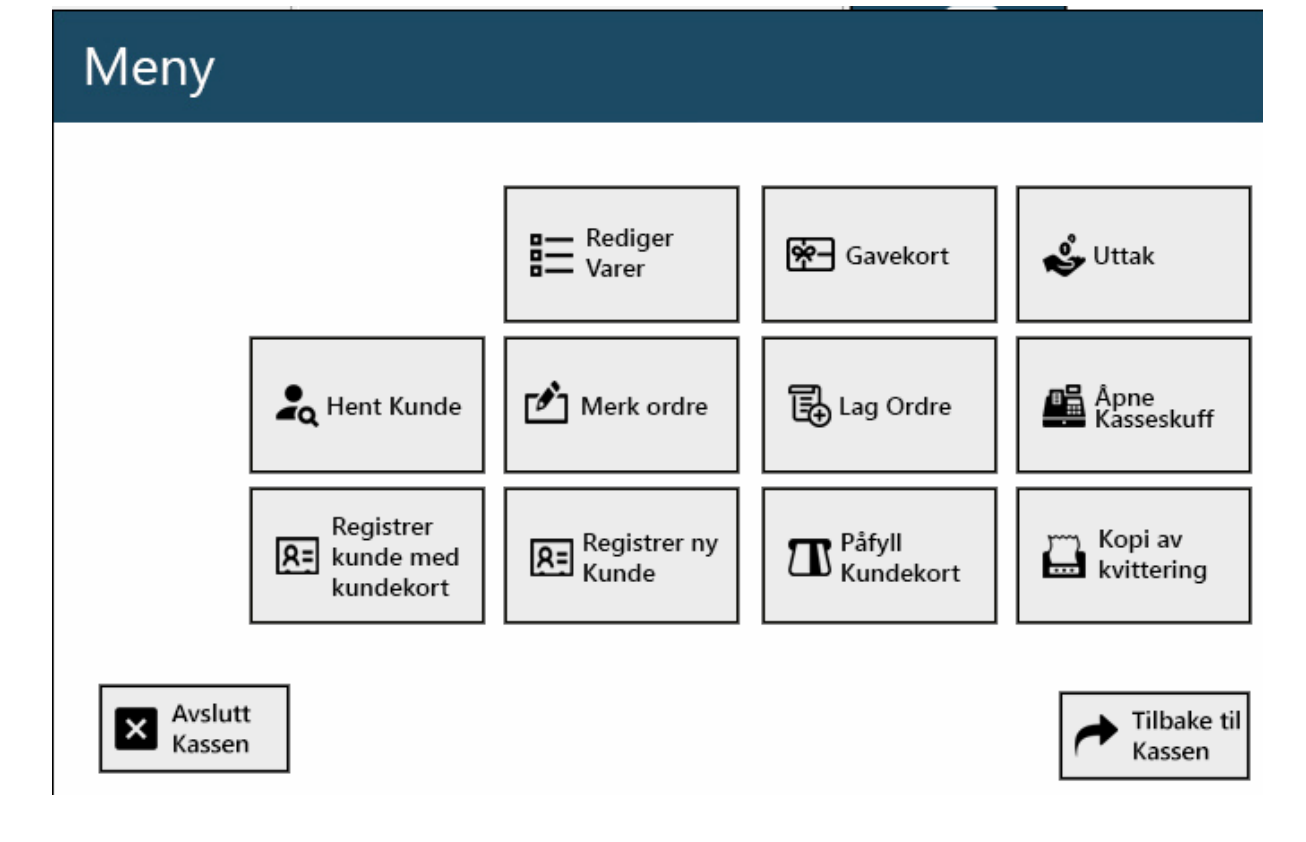